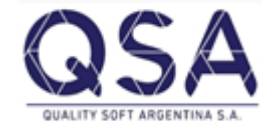

# **Despacho de Importación**

**-Instructivo**

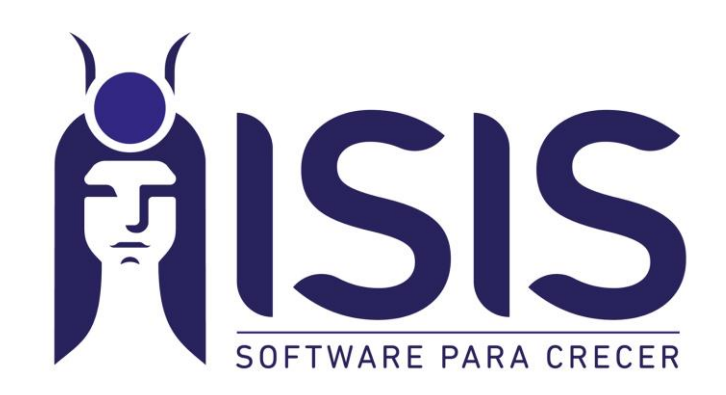

# <span id="page-1-0"></span>Índice:

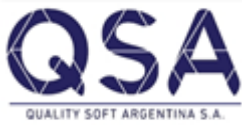

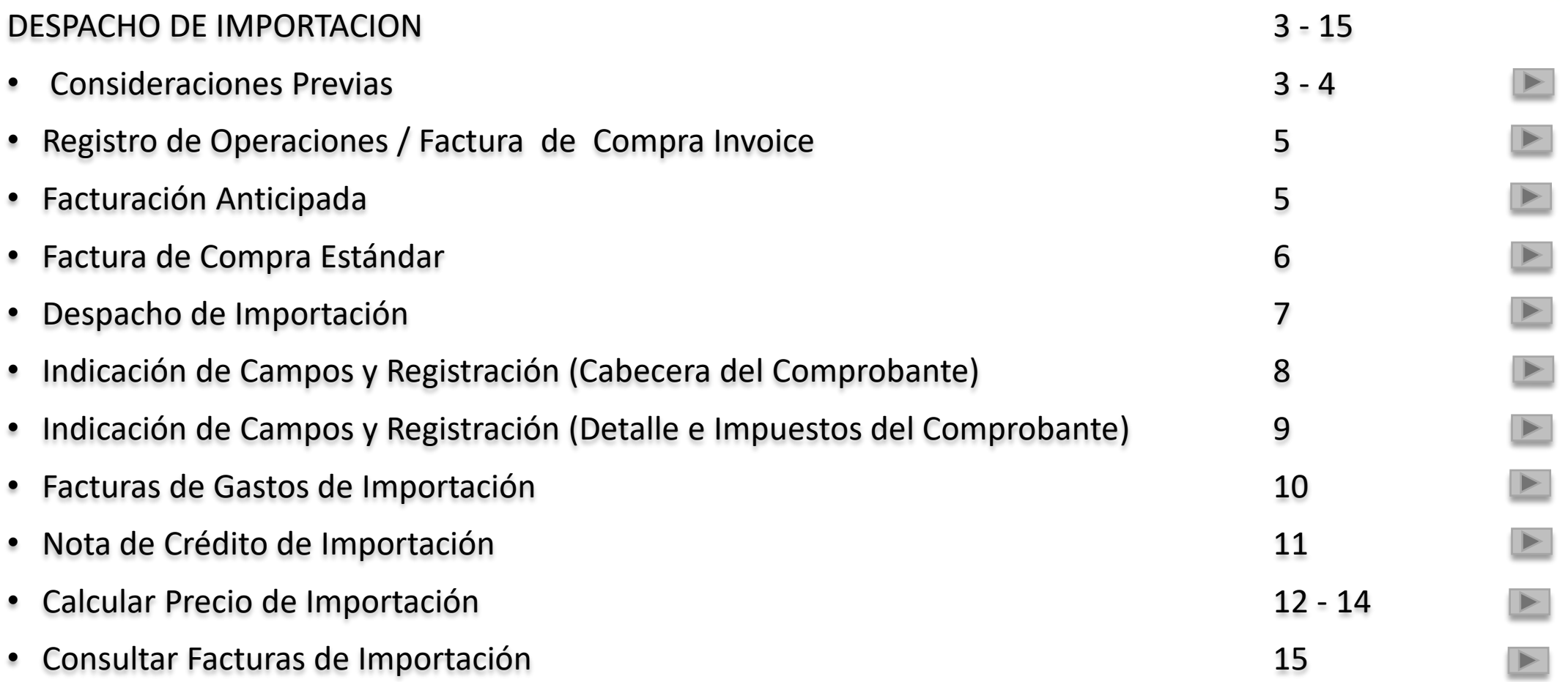

### Consideraciones Previas

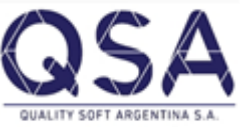

Con el fin de poder llevar el registro de la documentación ligada a la operatoria de Importación es necesario prever los siguientes puntos:

• Los *Artículos* que serán involucrados en el proceso de *importación* deben contar en forma obligatoria con *trazabilidad* de tipo *despacho de importación,* siendo esta asignada desde el Maestro de Artículos*.* Fuera de ello pueden tomar también trazabilidad por Partida/Lote y/o Serie como adicional. El código asignado como despacho de importación será clave para la acumulación y cálculo de costos como resultado final de la operatoria.

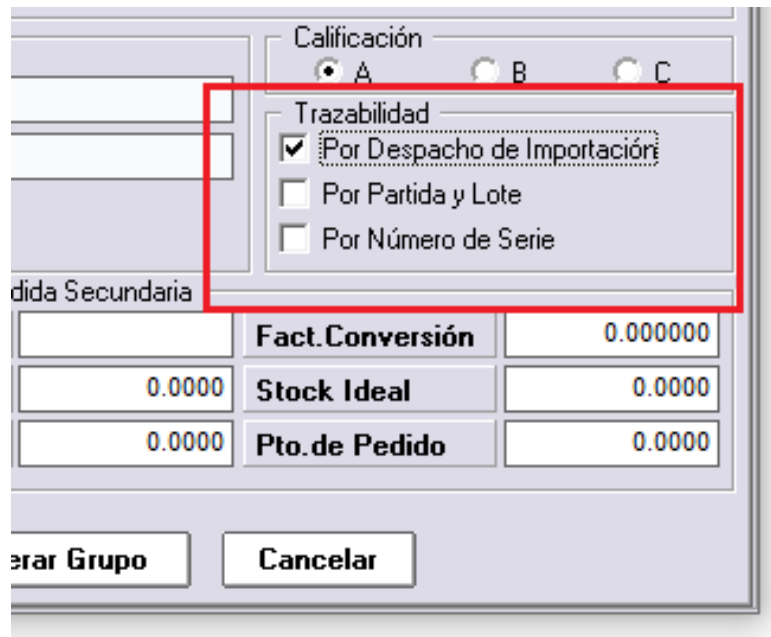

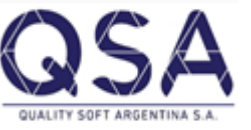

• Los *Proveedores* que den origen a la operación de importación deben estar considerados con *Condición de IVA* de tipo *Exportación* en forma condicionante, siendo esto asignado desde el Maestro de Proveedores.

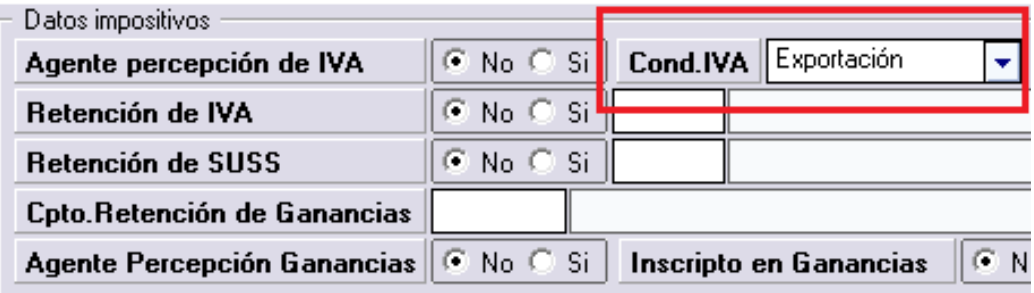

• En el caso de contar con el asesoramiento de un Estudio Aduanero o Despachante de Aduana, regularmente, estos se encargan de las gestiones pertinentes a la importación, a saber: Gastos, Formularios, etc. Con el fin de poder registrar todos los comprobantes que han sido abonados por Cuenta y Orden de la firma a través del Despachante, y poder hacernos con los créditos fiscales e impositivos que ello implica, se deberá efectuar una parametrización especial desde el Modulo Configuración / Compras / Generales. Allí se deberá asignar una Modalidad de Pago de tipo *efectivo* que actué como regularizadora de los comprobantes que serán abonados por cuenta del despachante y luego nos serán re facturados en una nueva rendición. La cuenta contable asignada a tal Modalidad de Pago actuara como *puente* regulando la estructura de los asientos contables a generar.

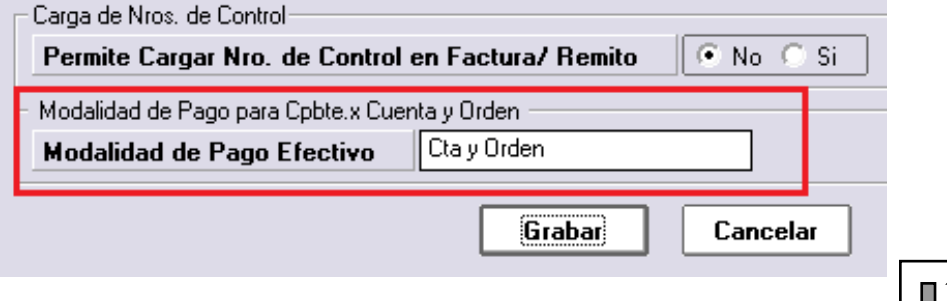

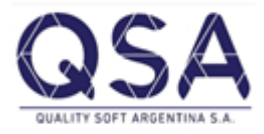

#### 1. Factura de Compra o Invoice:

Desde el Modulo Compras se registrará el comprobante que da origen a la compra de artículos al proveedor del exterior. Aquí cabe aclarar que dependiendo de la modalidad operativa, esta gestión se podrá efectuar de 2 formas:

1.1 *Factura de Compras Anticipada (Recomendada):* En vistas de que la gestión de importación implica acuerdo y gestión comercial previa a la recepción del artículo adquirido, con el fin de llevar registro de la cuenta corriente con el proveedor del exterior y las operaciones que dicha compra demanda, se podrá registrar la factura de compra en forma anticipada y sin afectación al stock (la cual se realizara con el ingreso del Remito de Factura Anticipada); la misma se puede hacer desde **Modulo de Compras/ Factura Anticipada – Acopio/ Facturación Anticipada**

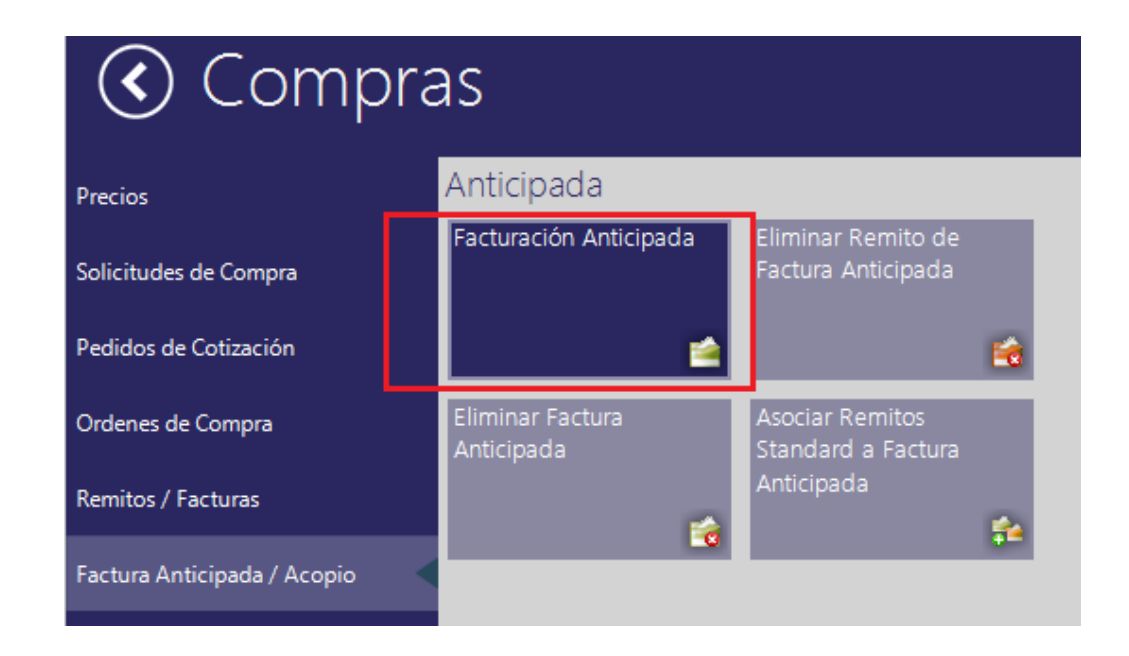

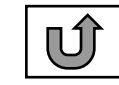

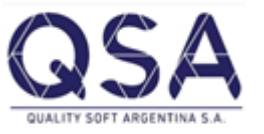

1.2 *Factura de Compras Estándar:* En caso no contar con la documentación efectiva hasta la nacionalización de los artículos, se podrá optar por registrar en una sola operación la Factura de Compra del Proveedor del Exterior. Esto es similar al registro de compras en el mercado local, con la salvedad de tener que indicar como trazabilidad de los artículos comprados el código de despacho correspondiente. La operación registrara en una sola instancia el detalle de cuenta corriente y la incorporación a los inventarios de los artículos comprados, desde la opción de menú **Modulo de Compra/ Remitos-Facturas/ Facturas de Compra**

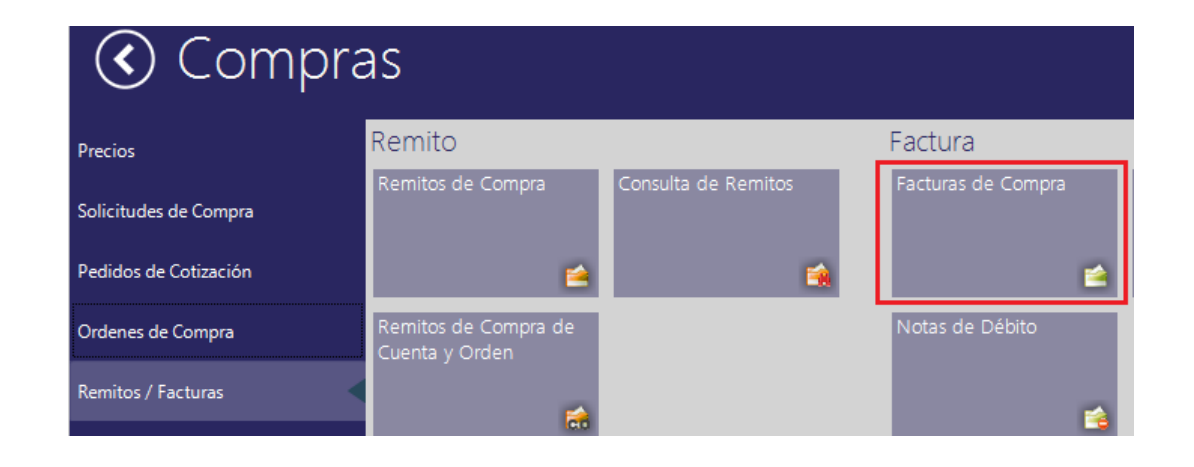

Una vez efectuada la registración de la compra, el producto ya estará incorporado a los inventarios según la valorización del comprobante de origen. Esto es a Precio de Compra. En particular en este momento, el Precio de Compra de la Importación (Precio de Compra según trazabilidad) y el Costo del artículo (Precio Maestro) son coincidentes. Cabe aquí aclarar que la finalidad del proceso Despacho de Importación es poder calcular el costo final al que se arriba luego de contemplar y prorratear todos los gastos en los cuales se ha incurrido para llevar adelante la nacionalización del artí[culo](#page-1-0) adquirido Soft Argentina S.A. **ISIS - ERP** Página 06 de 15

### 2. Despacho de Importación:

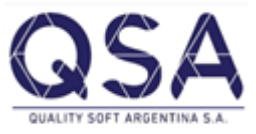

En el *Modulo Compras / Despacho de Importación / Factura Despacho de Importación* se registrara el formulario de Despacho emitido por la Administración Nacional de Aduanas.

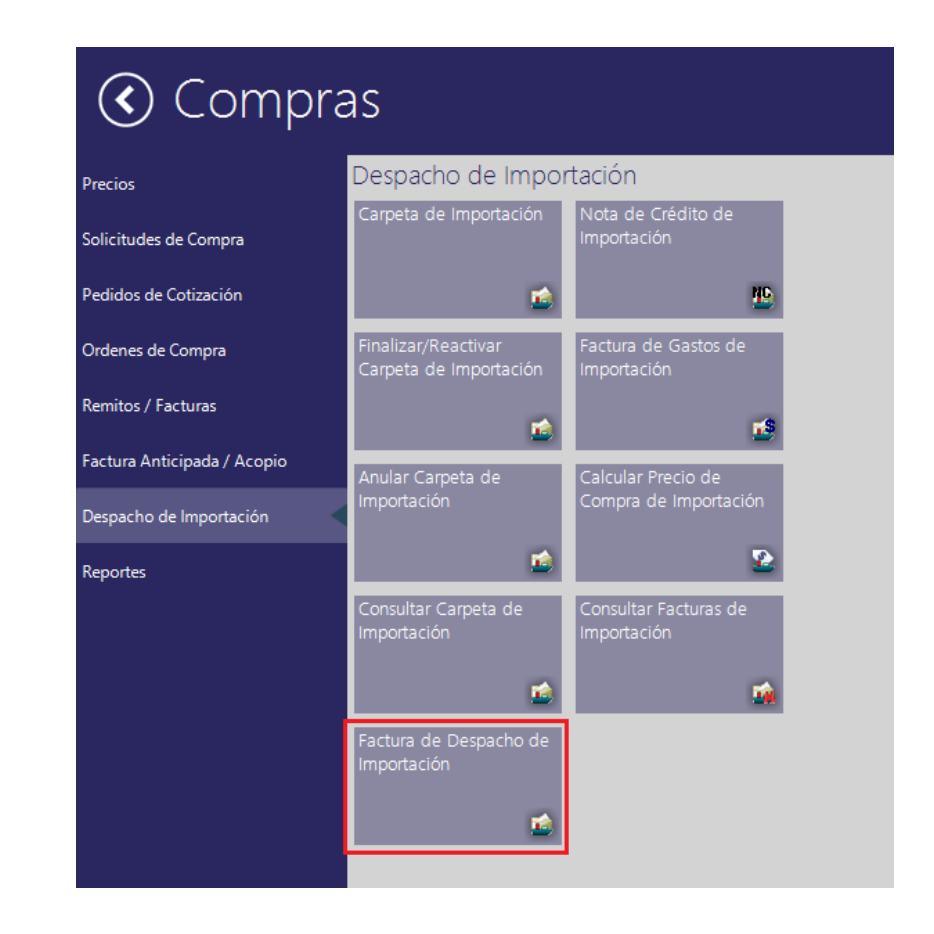

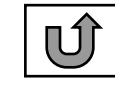

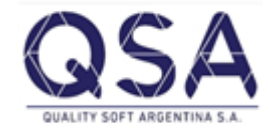

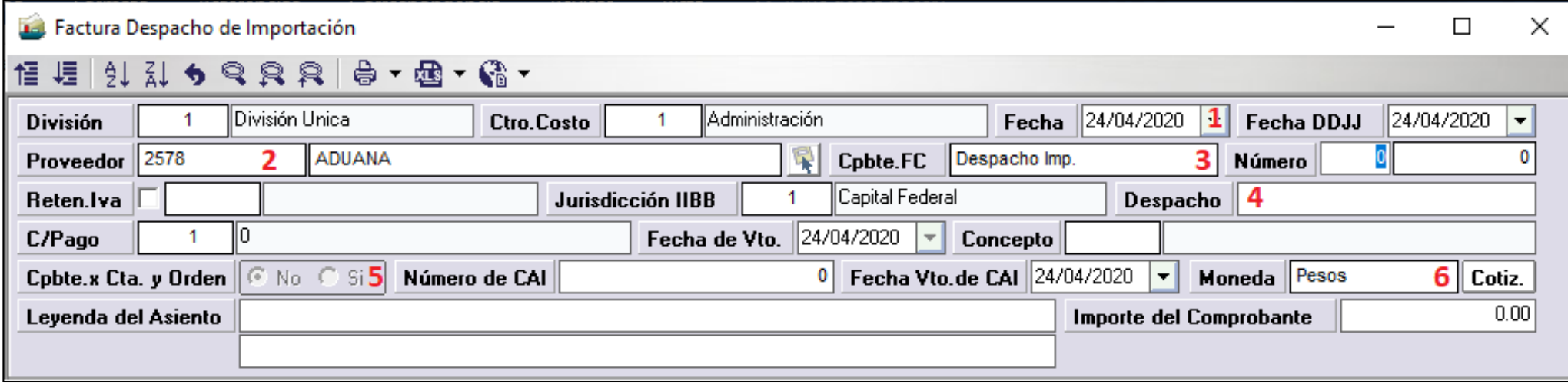

1.- Fecha del Formulario

- 4.- Codigo del Despacho
- 2.- Proveedor: Administración Nacional de Aduanas
- 5.- Operación por Cuenta y Orden \*\*
- 3.- Comprobante de Despacho de Importación (Debe ser tipo Factura de Compra o Compra Contado) comprobante.6.- Moneda y Cotización en la cual se registrara el

**\*\* Cpbte. x Cta. Y Orden:** En el caso de que el pago del despacho sea gestionado mediante un tercero (despachante). Ello permitirá registrar el formulario y luego derivar el pago a una segunda instancia cuando el tercero rinda los gastos pertinentes

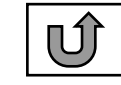

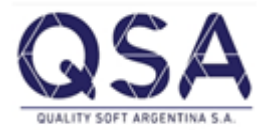

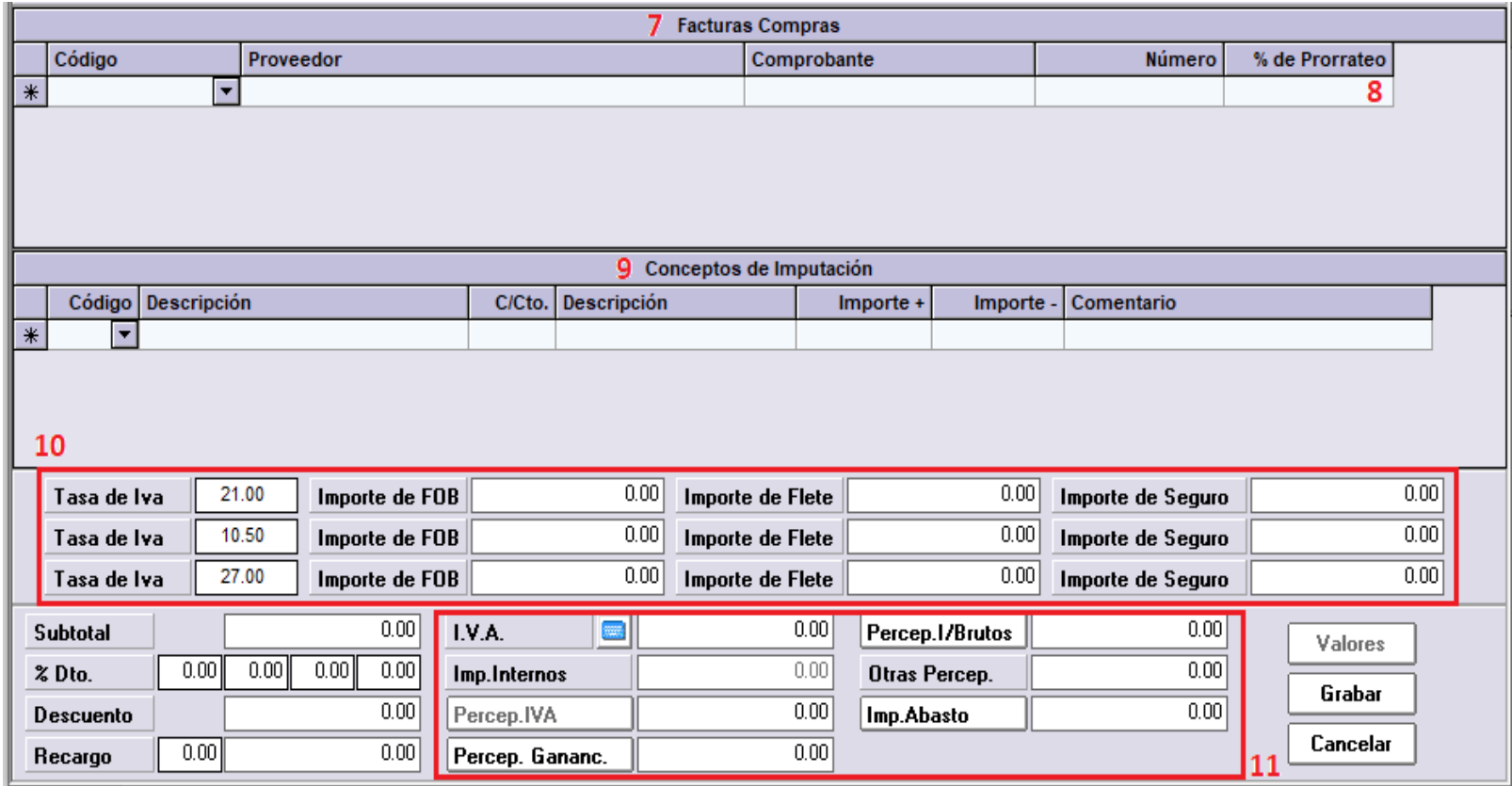

7.- Selección de comprobante Invoice o Factura de Compras del exterior.

8.- % de Prorrateo en el cual se afectaran los gastos incurridos en caso de haber mas de una factura involucrada en el despacho

9.- Gastos Asociados a la Importación: Aranceles, Derechos de Importación, Tasa de Estadística, Servicio de Guarda, Etc

10.- Valor FOB, Flete y Seguro; discriminado por cada tasa de IVA.

11.- Registro de Impuestos detallados en el despacho.

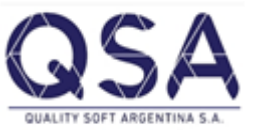

#### 3. Facturas de Gastos de Importación:

En el *Modulo Compras / Despacho de Importación / Factura de Gastos de Importación* se registraran los comprobantes incurridos en la gestión de importación. Es de destacar que se dará el mismo tratamiento de los comprobantes de cuenta y orden citado en el punto anterior.

Como punto clave a considerar en cuanto a la secuencia de carga, se debe dejar para última instancia el comprobante emitido por el Estudio Aduanero o Despachante de Aduana, dado que este último considerara todos los gastos abonados por Cuenta y orden de la firma y que ya han sido anteriormente contabilizados.

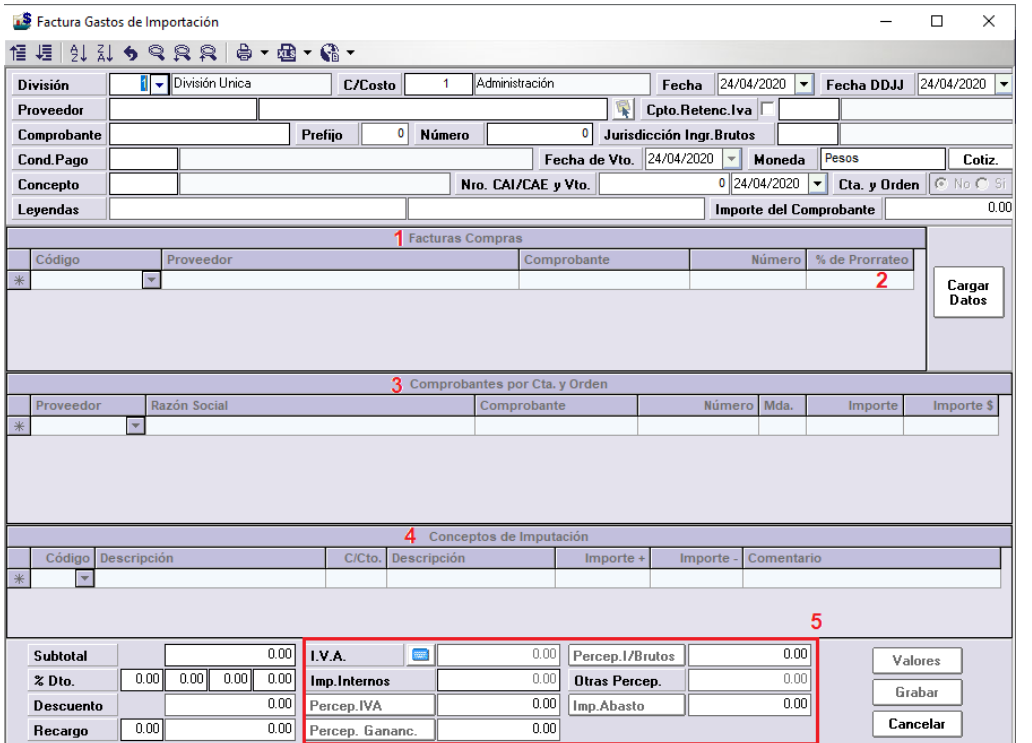

1.- Selección de comprobante Invoice o Factura de Compras del exterior.

2.- % de Prorrateo en el cual se afectaran los gastos incurridos en caso de haber mas de una factura involucrada en el despacho

3.- Esta opción se habilita para la carga de la factura del despachante, con la finalidad de asociar todas las facturas de Cta. Y Orden cargadas previamente y que están relacionadas al despacho de importación.

4.- Gastos Asociados a la Importación: Honorarios, Fletes Nacionales, Seguridad, Etc.

5.- Registro de Impuestos detallados en el comprobante a ingresar.

### 4. Nota de Crédito de Importación:

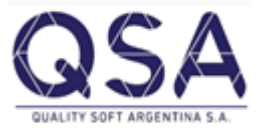

En el *Modulo Compras / Despacho de Importación / Notas de Crédito de Importación* se registraran los comprobantes de crédito que a si hayan resultado en el proceso de despacho de importación, esta opción es similar al punto anterior, solo que en al selección del comprobante se filtrará solo el tipo de comprobante a seleccionar.

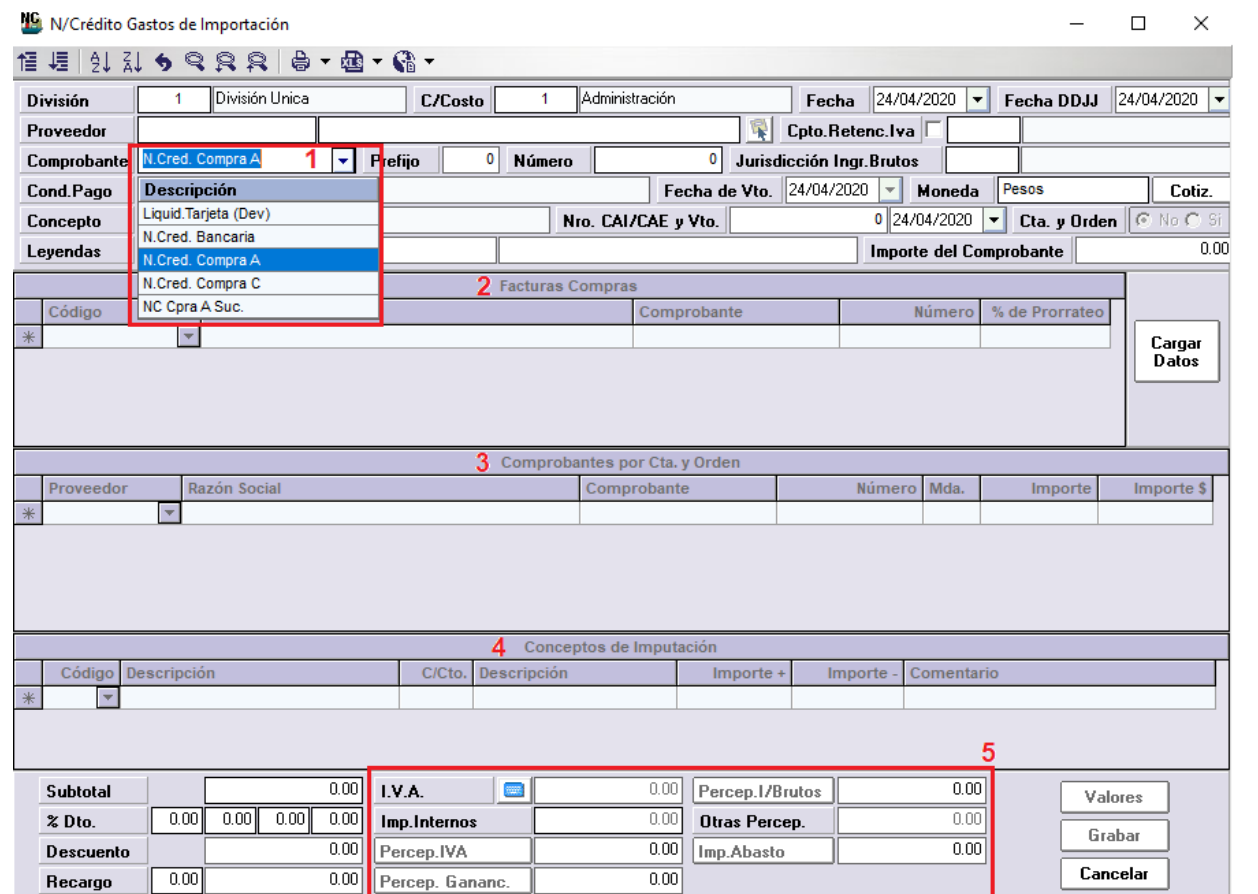

- 1.- Selección del comprobante tipo Nota de Crédito.
- 2.- Selección de comprobante Invoice o Factura de Compras del exterior.

3.- Esta opción se habilita para la carga de la Nota de Crédito del despachante, con la finalidad de asociar todas las Notas de Crédito de Cta. Y Orden cargadas previamente y que están relacionadas al despacho de importación.

4.- Selección de Concepto por el cual se imputa la Nota de crédito.

5.- Registro de Impuestos detallados en el comprobante a ingresar.

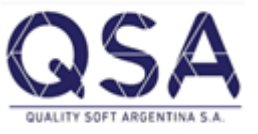

## 5. Calcular Precio de Importación:

En el *Modulo Compras / Despacho de Importación / Calcular Precios de Importación* Como se ha mencionado a principio de este instructivo, la finalidad de este proceso es obtener el costo final que ha implicado la gestión de importación de insumos. Este nuevo "costo" calculado será notificado como "Precio de Compra de Importación" para las insumos importados, guardando registro del mismo en la trazabilidad asociada. Además de ello, se podrá optar por actualizar el Precio de Compra y Precio de Costo Maestros del artículo, así como actualizar el precio de compra en los movimientos de artículos que ya hayan sido vendidos.

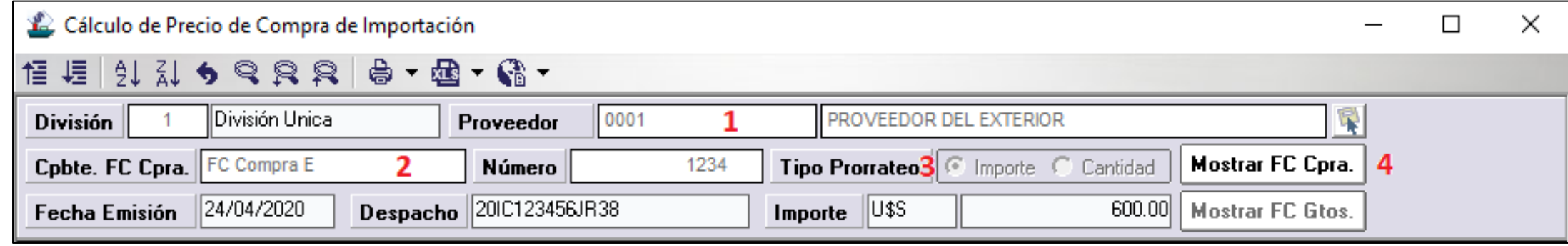

- 1.- Seleccionar el proveedor al cual se le hizo la compra en el exterior.
- 2.- Seleccionar el tipo y Nro de Comprobante al cual se desea calcular los precios de compras.
- 3.- Seleccionar el tipo de prorrateo de los gastos que desea aplicar.
- 4.- Presione Mostrar FC Cpra, para que muestre los artículos a los cuales se va hacer el calculo del precio.

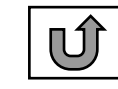

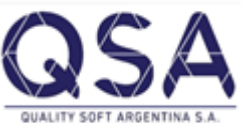

Una vez que podemos visualizar en pantalla los insumos adquiridos, podremos optar por prorratear todos/algunos gastos en todos los ítems o solo los seleccionados. Esto es admitido de este modo dado que no todos los gastos en los cuales se ha incurrido afectan del mismo modo el costo de los insumos adquiridos.

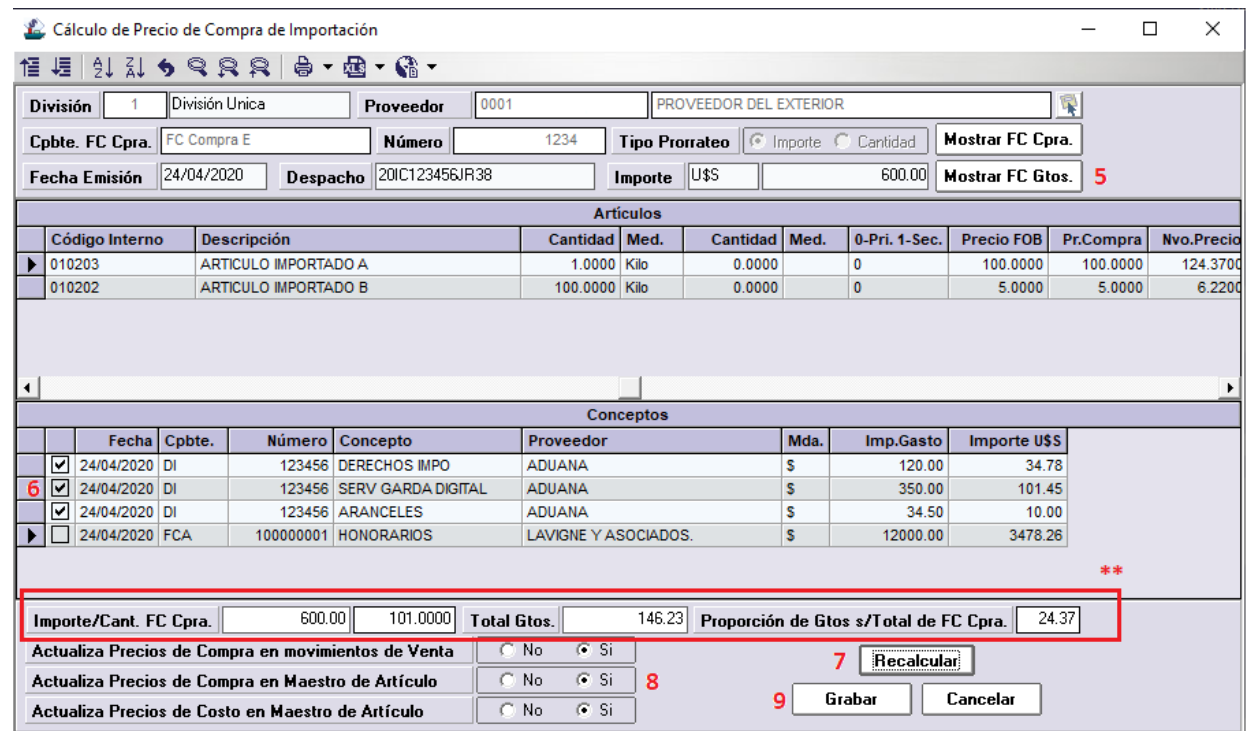

5.- Hacer clic en el botón Mostrar FC Gtos.

6.- Seleccionar le(los) Gasto(s) a prorratear para el calculo del nuevo precio.

7.- Recalcular el Precio de Compra.

8.- Seleccionar que precios desea Actualizar.

9.- Grabar los cambio en el sistema.

\*\* Podrán observar en la barra inferior los datos base del prorrateo y la afectación de gastos en proporción con la factura origen, y en particular, con los insumos seleccionados.

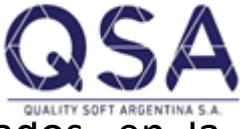

Podemos verificar los precios recalculados con el prorrateo de los gastos sobre los insumos seleccionados, en la pantalla del proceso.

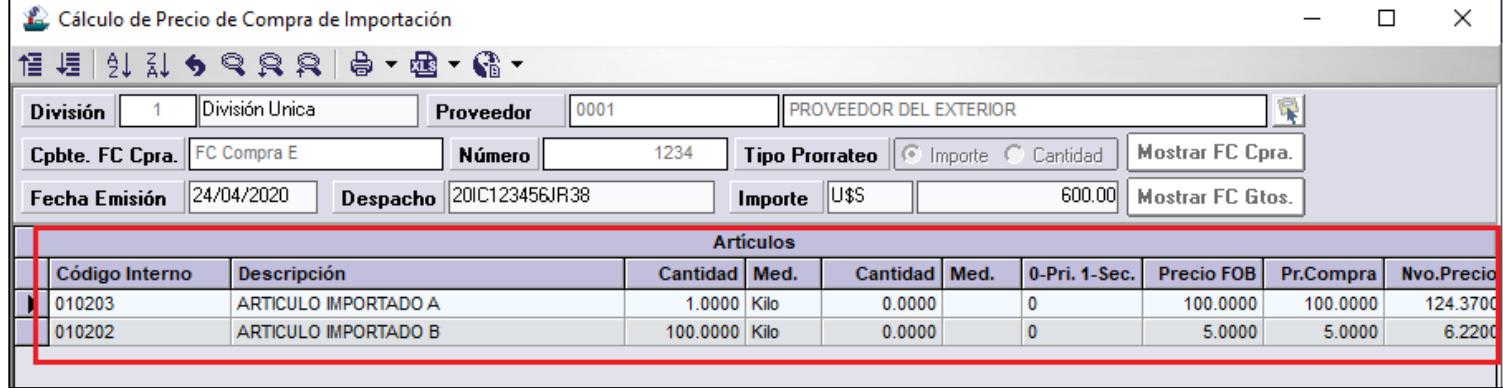

*Nota:* La actualización de precios que realiza el proceso se detalla a continuación:

- Actualiza Precios de Compra en movimientos de Venta: en pos de poder conocer la rentabilidad real obtenida por la comercialización de los insumos adquiridos, cuando estos sean facturables, aunque los mismos ya se hayan facturado, el sistema admite actualizar el costo contemplado al momento de la facturación de estos.
- Actualiza Precios de Compra en Maestro de Articulo: El precio de compra de un artículo se actualiza en forma automática al registrar una factura de compra por el mismo. Sin embargo, dicho precio puede actualizarse en forma manual o bien a través del proceso en cuestión.
- Actualiza Precios de Costo en Maestro de Articulo: Tal y como se ha mencionado al inicio de este apartado, el nuevo "costo" calculado será guardado como "Precio de Compra de Importación" para las insumos importados en su respectiva trazabilidad, sin embargo, podrá optarse por actualizar también el precio de costo maestro del insumos, permitiendo así un análisis conjunto de los precios de compra y costos implicados en la importación del artículo.

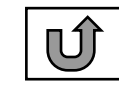

### 6. Consultar Facturas de Importación

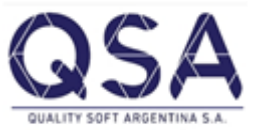

En el *Modulo Compras / Despacho de Importación / Consultar Facturas de Importación* este proceso tiene la finalidad de consultar todos los comprobantes relacionados a una factura de Compra de Importación. En esta pantalla podrán visualizar rápidamente todos los comprobantes que se han registrado en pos de calcular el costo final de la importación, así como los conceptos de imputación aplicados en cada uno.

Se permite como opción adicional reimprimir y acceder a los PDF generados por cada comprobante registrado

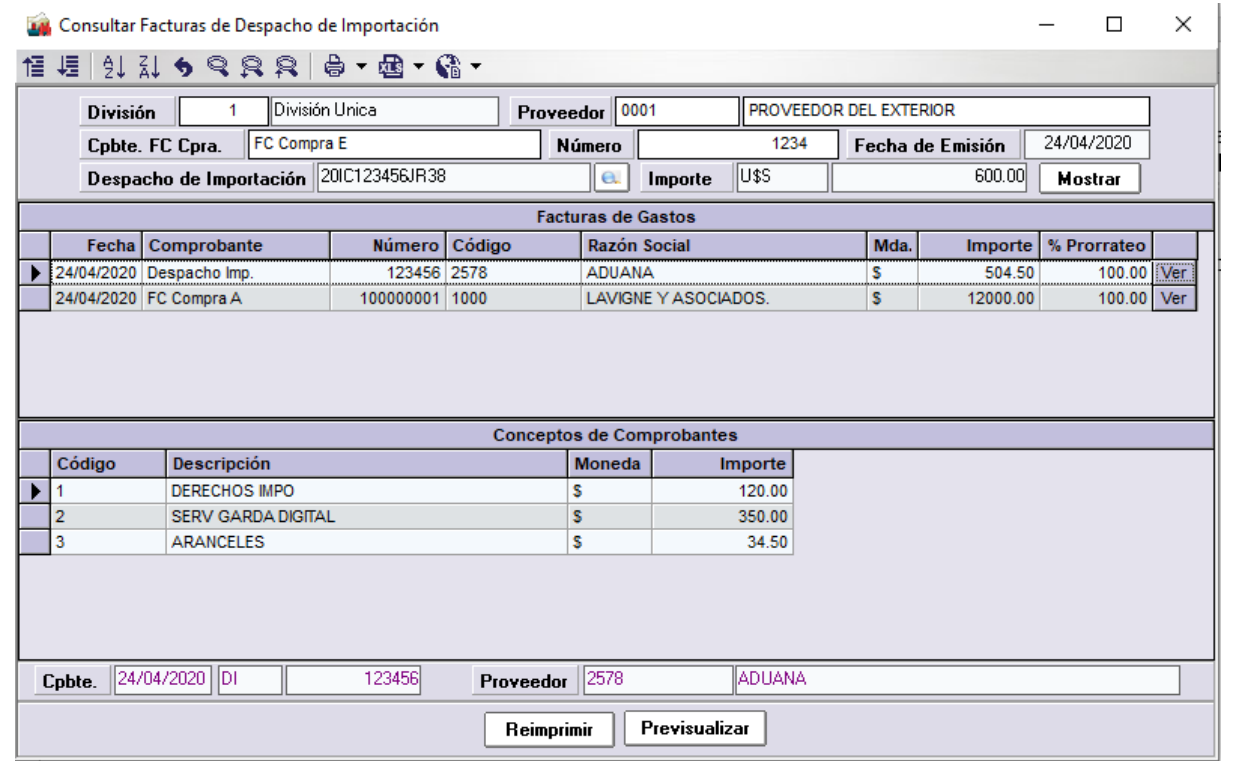